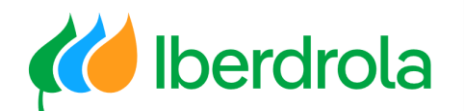

*Formación a proveedores*

**P3 ¿Cómo respondo a un 'evento' (petición de oferta)?**

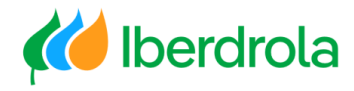

# Índice

### **Pasos previos**

**Recibimos la invitación**

- **Acceso al evento**
- [8](#page-6-0)

[9](#page-7-0)

[6](#page-4-0)

[7](#page-5-0)

[5](#page-3-0)

- **Problemas de acceso**
- **Acceso al listado de eventos**
- **Revisión general del evento**
	- **Aceptación de las condiciones**

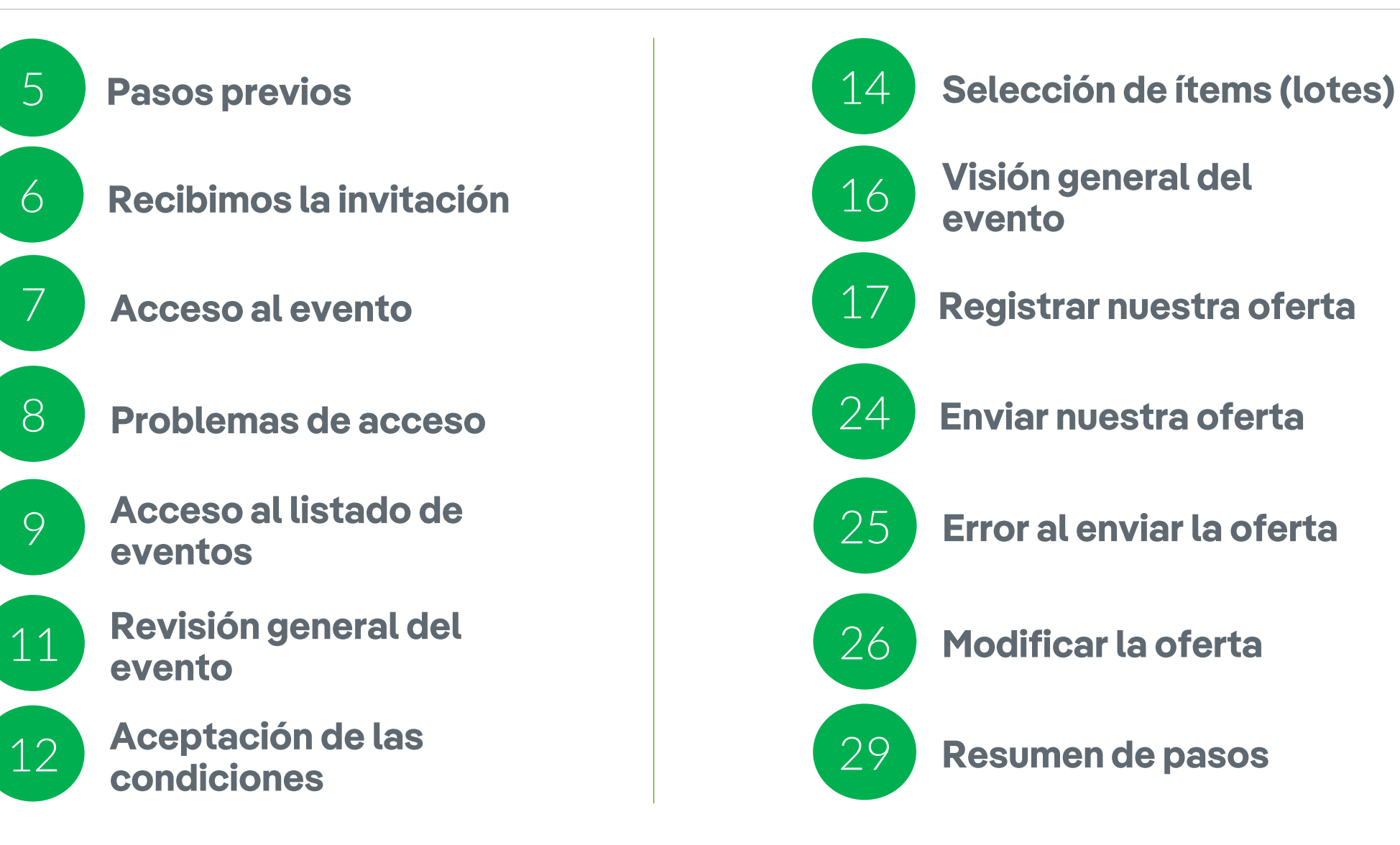

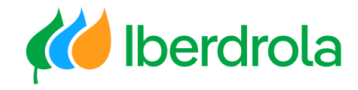

### Glosario de términos

- **Ariba Network:** Es la plataforma de SAP Ariba que nos permite relacionarnos con todos nuestros clientes.
- **IBuy:** Es el entorno de Iberdrola dentro de Ariba Network. A través de los apartados 'Business Network' y 'Proposals and questionnaires' podremos gestionar las peticiones de oferta que nos enviará el grupo Iberdrola.
- **Evento:** Proceso de licitación por el que el grupo Iberdrola invita a proveedores a presentar ofertas para ese determinado proceso. Estos procesos de licitación son de importe más relevante. En su cuenta de Ariba se muestran en el apartado Proposals & Questionnaires.
- **ANID (Ariba Network ID):** Es el código de identificación unívoco asociado a nuestra cuenta en la red global de Ariba Network.
- **Lote:** Cada uno de los artículos o ítems para los que se solicita oferta.
- **Item:** Cada uno de los artículos a licitar.
- **Organización:** Empresa

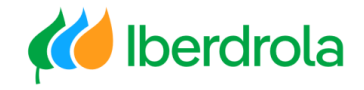

<span id="page-3-0"></span>Pasos previos para poder participar en eventos de sourcing

Para poder participar en los eventos a los que nos invite el grupo Iberdrola será necesario previamente:

- 1. Estar registrado en Ariba Network<sup>1</sup>
- 2. Estar registrado en IBuy<sup>1</sup>
- 3. Recibir una invitación del grupo Iberdola para participar en uno de sus eventos de Sourcing

<sup>1</sup> Ver manual: P1 ¿Cómo me registro en Ariba Network? ¿Y en IBERDROLA IBUY?

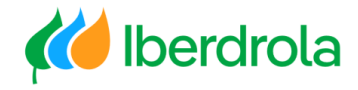

### <span id="page-4-0"></span>Paso 1: Recibimos la invitación para participar en el evento

En el correo electrónico que recibimos, el grupo Iberdrola nos indicará que nos invita a un evento que comenzará un día y a una hora determinada. Tambien a qué usuario de nuestra organización se ha invitado al proceso.

Aparecen 3 enlaces importantes. Si queremos participar en el evento pulsamos en el enlace "Haga clic aquí para acceder a este evento".

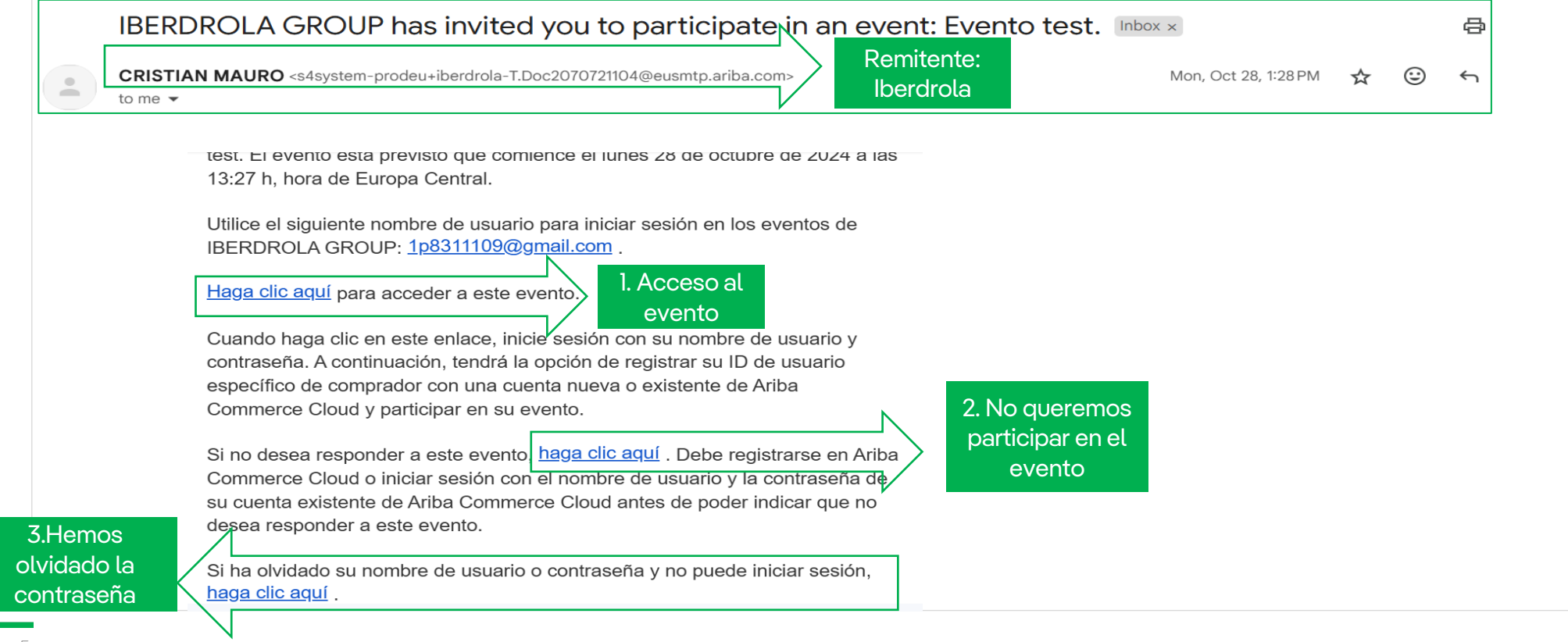

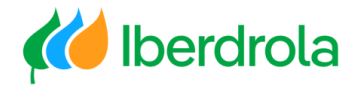

III Configuración de empresa v swgszdg dagsfg v Comentarios Ayuda v

## <span id="page-5-0"></span>**Gestión de Eventos de Sourcing**

Ariba Sourcing

### Paso 2: Acceso al evento

Tras pulsar en el enlace introducimos nuestras credenciales y pulsamos el botón "Inicio de sesión" para acceder a nuestra cuenta de Ariba y llegaremos a la página desde donde podremos gestionar el evento.

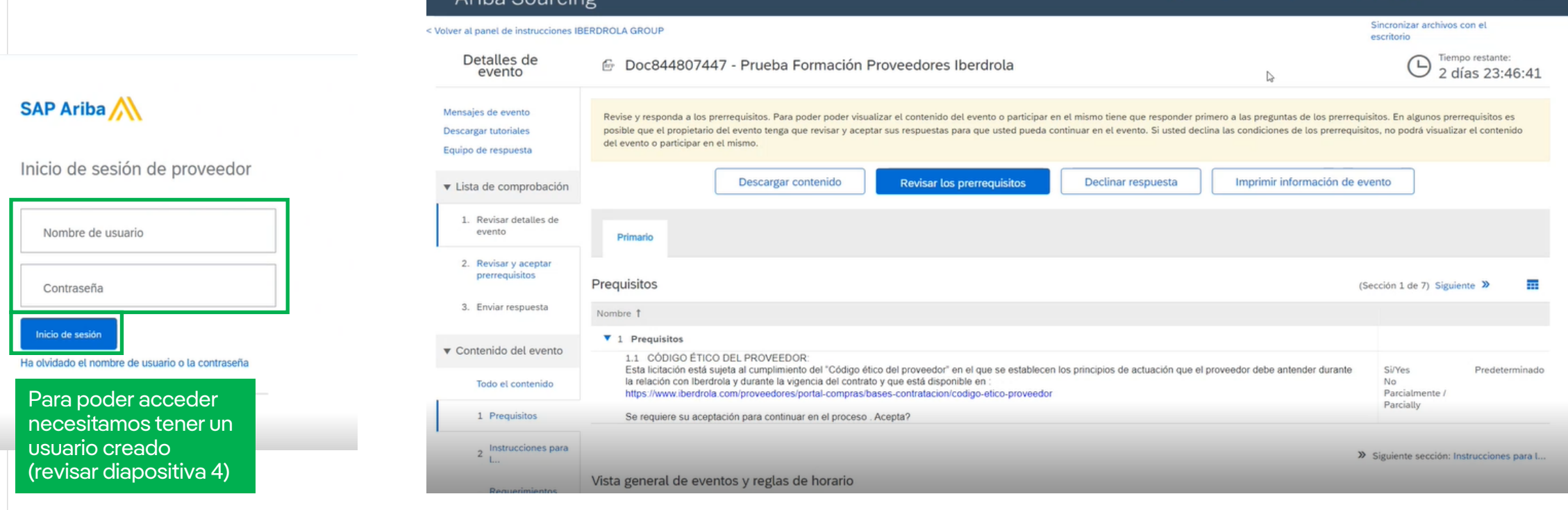

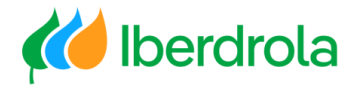

#### <span id="page-6-0"></span>Problema de acceso desde la invitación

Si no he recibido el correo electrónico, lo primero que hay que revisar es la configuración de notificaciones de nuestra cuenta de Ariba Network (vídeo de formación 'P2 ¿Qué hay en mi cuenta? ¿Qué puedo gestionar?'). Si el problema persistiera, podemos acceder desde la página web de Ariba. Para ello desde cualquier buscador accedemos a la pantalla principal de Ariba y desde el botón "Ingresar" seleccionamos "Proveedor" e introducimos nuestras credenciales.

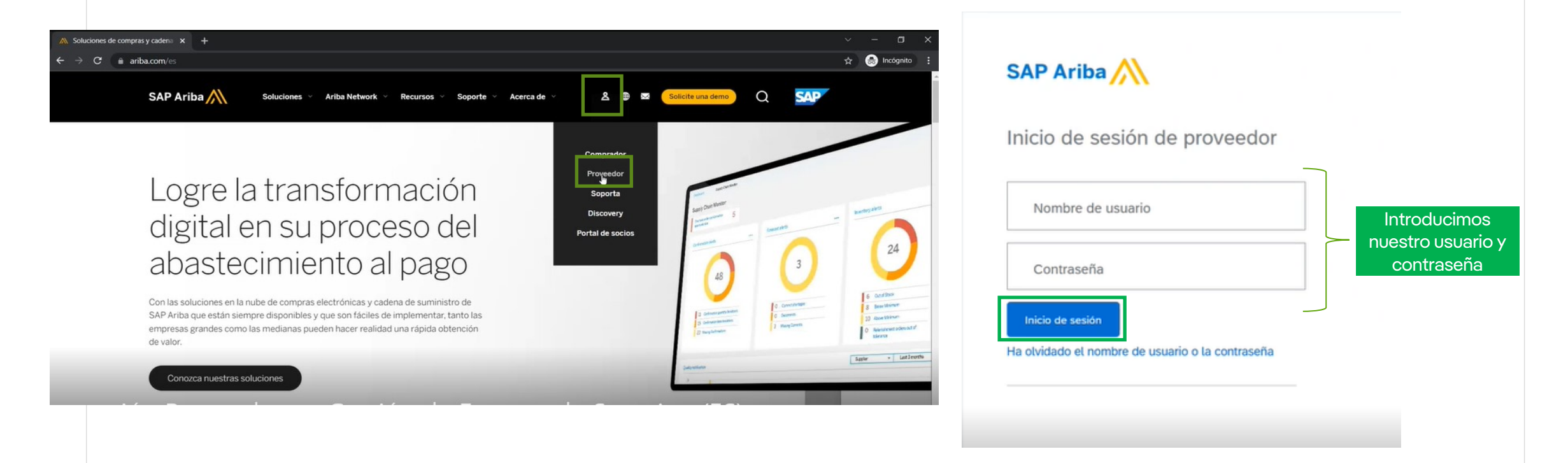

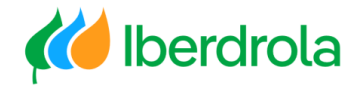

### <span id="page-7-0"></span>Acceso al listado de eventos

#### **Acceso a revisar las invitaciones a los eventos**

Seleccionamos la opción 'Ariba Proposals and Questionnaires'. Desde aquí veremos todos los eventos que tenemos con el grupo Iberdrola, tanto abiertos, pendientes como finalizados y toda la información sobre ellos.

Para participar en el evento pulsamos sobre el nombre del mismo.

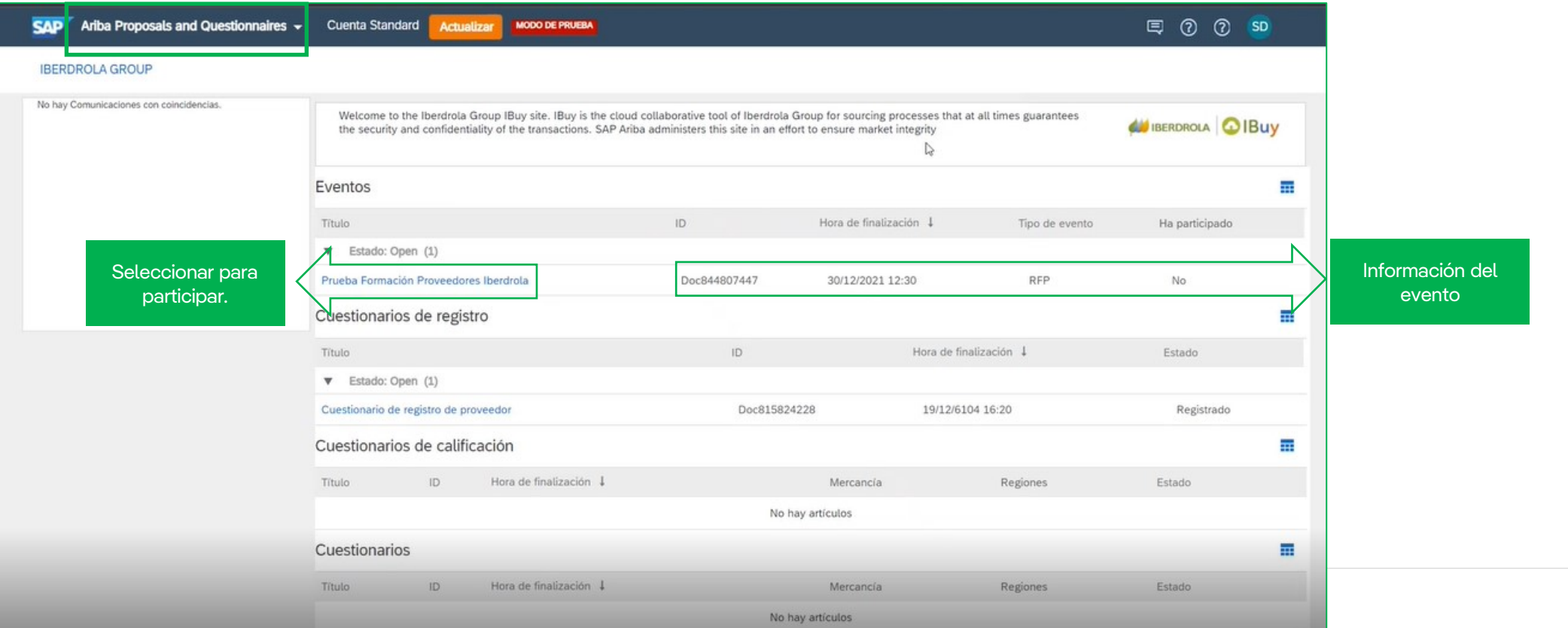

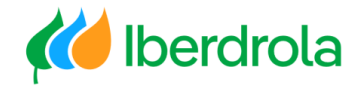

### Acceso al listado de eventos

#### **Problemas para acceder al evento**

En el caso de que no veamos el evento en esta pantalla deberemos revisar los siguientes aspectos:

- Las funciones asignadas a nuestros roles de usuario (ver manual P2 ¿Qué hay en mi cuenta? ¿Qué puedo gestionar?)
- Las notificaciones de nuestra cuenta de Ariba (ver manual P2 ¿Qué hay en mi cuenta? ¿Qué puedo gestionar?)
- El ANID de nuestra cuenta de Ariba (ver manual P2 ¿Qué hay en mi cuenta? ¿Qué puedo gestionar?)

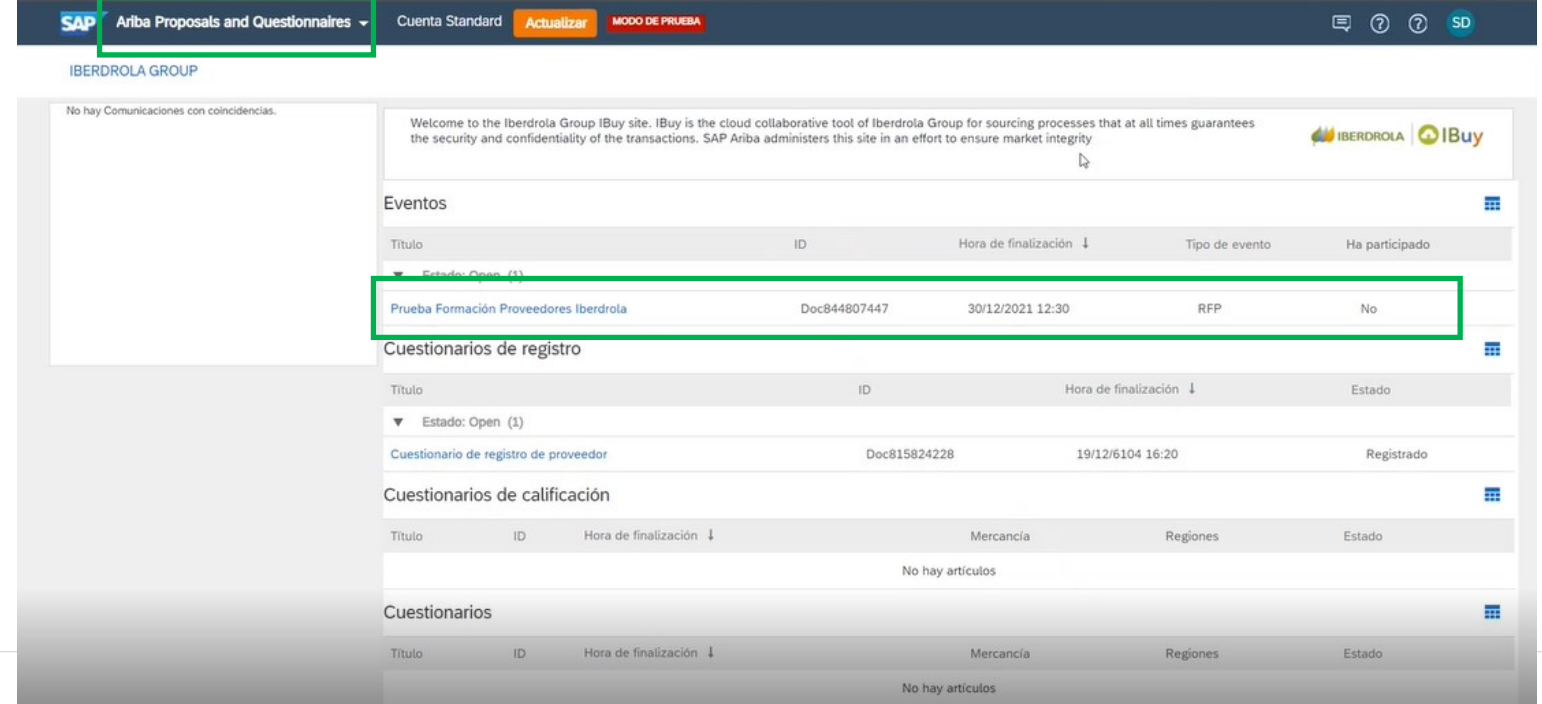

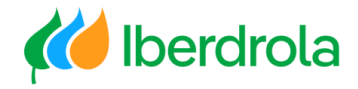

### <span id="page-9-0"></span>Revisión general del evento y de su documentación ¿Tengo intención de participar?

Una vez accedemos a la página del evento podemos revisar su documentación pulsando en el botón "Descargar contenido" para decidir si queremos participar o no.

Si queremos recibir todas las actualizaciones del evento debemos confirmar nuestra posible asistencia aceptando las condiciones del mismo (siguiente diapositiva).

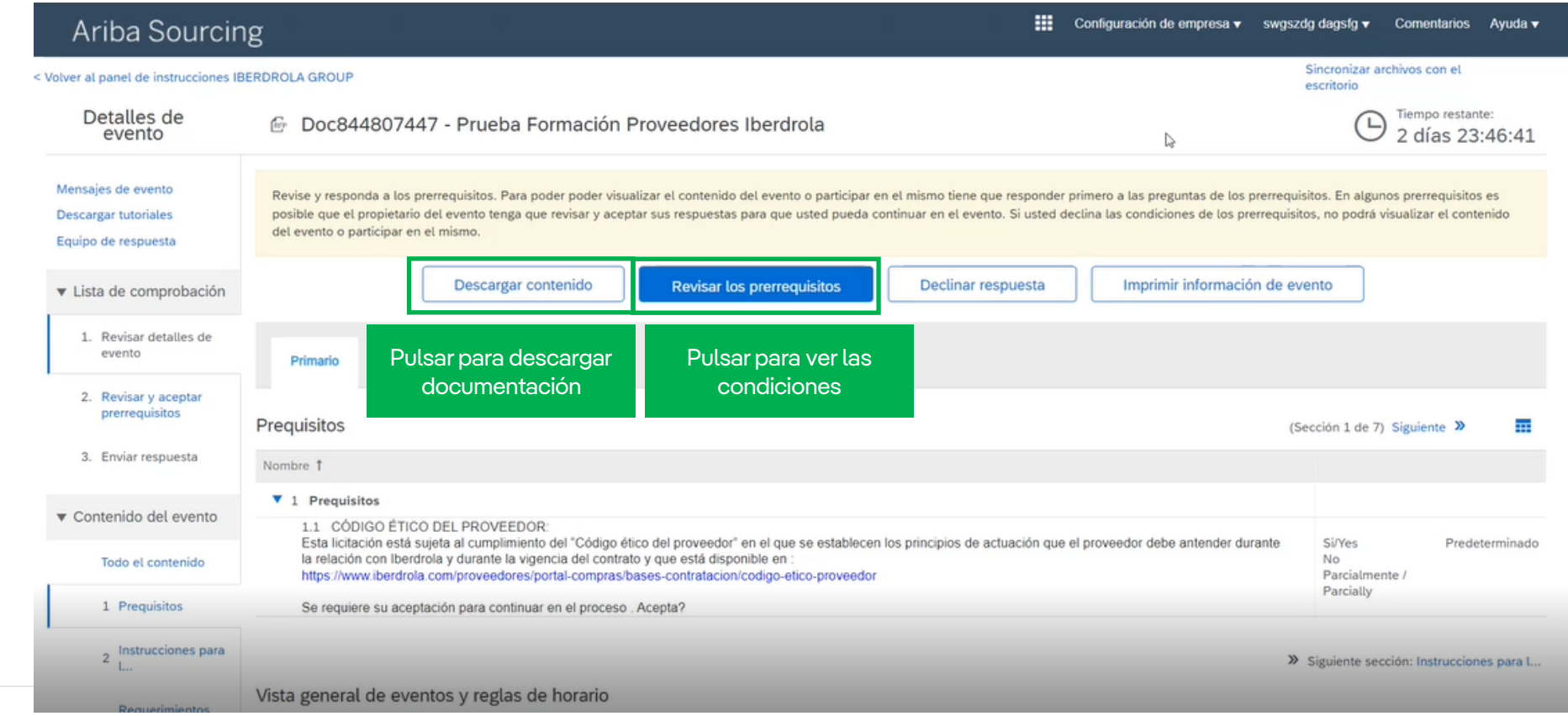

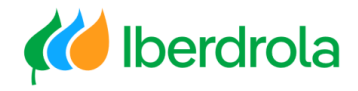

### <span id="page-10-0"></span>Aceptación de las condiciones

#### **Aceptarlos prerrequisitos de Ariba cuando aplique**

Es importante revisar que quede tiempo restante para presentar nuestra oferta. En esta pantalla seleccionamos la opción "Revisar los prerrequisitos" para acceder a las condiciones del evento (este paso no tiene porqué aparecer en todos los eventos).

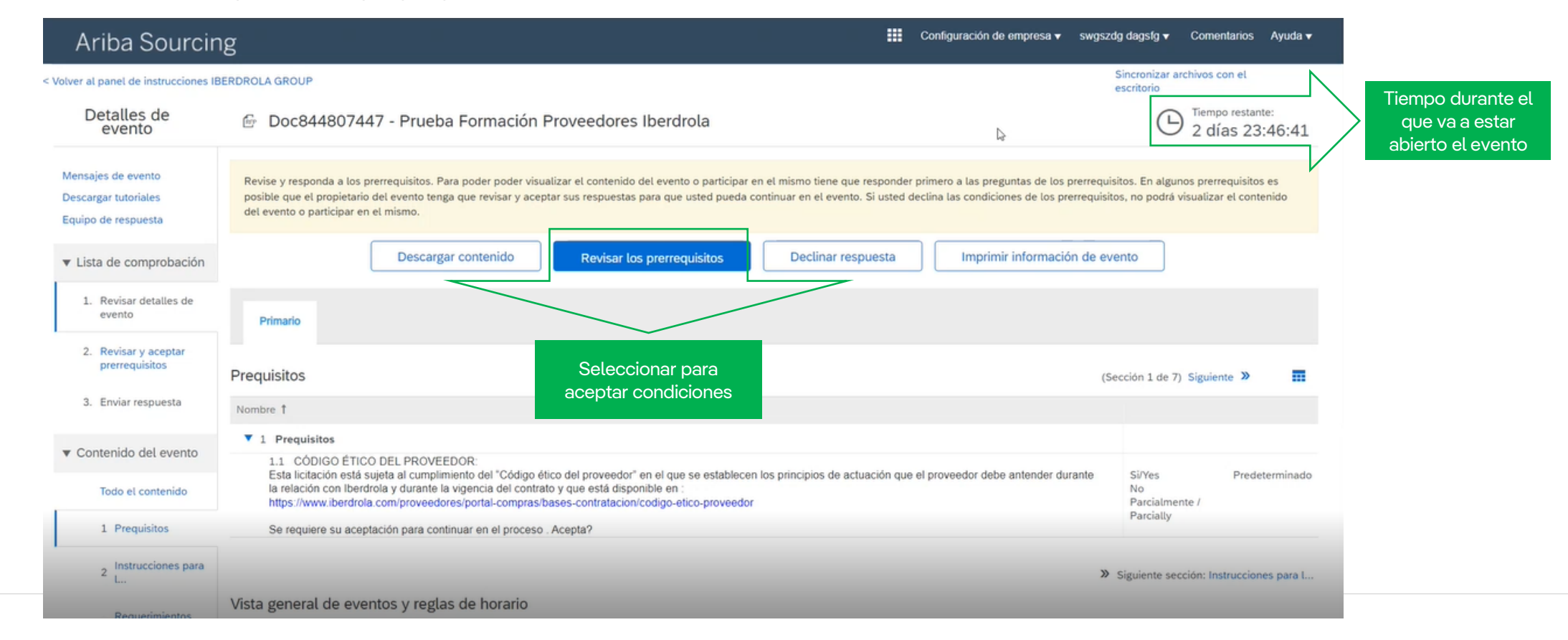

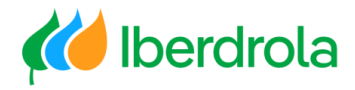

### Aceptación de las condiciones

Aquí debemos leer las condiciones y en el caso de querer aceptarlas seleccionamos "Acepto las condiciones de este acuerdo" y pulsamos el botón "Aceptar".

Seguidamente aparecerá un mensaje de confirmación que debemos aceptar si queremos enviar la respuesta de aceptación de los requisitos.

1. Pujas. Si Usted está invitado a participar en el Evento en línea, el Patrocinador se reserva el derecho de corregir, modificar o retirar este Evento en línea. Igualmente, el Patrocinador se reserva el derecho de aceptar o rechazar su propuesta en su totalidad o en parte. El envío de una puja no crea ningún tipo de contrato u obligación en relación a una futura relación de negocios con el Participante. Al enviar una puja, 3. Enviar respuesta Usted realiza una oferta firme que el Patrocinador puede aceptar para realizar un contrato, sujeto a la sección 2 a continuación. El Patrocinador no es responsable de gasto alguno que el Participante haya podido realizar en la preparación, presentación, o cualquier otro aspecto de la puja del Participante. 2. Ofertas de precio. Excepto hasta donde el Patrocinador pueda permitir pujas no vinculantes, todas la pujas que un Participante envíe a los Eventos en línea son consideradas legalmente ofertas válidas sin reserva, excepto en el caso de los errores de introducción de datos. 3. Procedimientos y reglas. El Participante acuerda comprometerse a seguir los procedimientos y reglas establecidos por el Sitio y el Patrocinador. 4. Confidencialidad. El Participante ha de mantener en confidencia los nombres de usuario y contraseñas, el contenido del Evento en línea, otros materiales confidenciales proporcionados por el Sitio y/o el ¿Enviar este acuerdo?  $\checkmark$ Patrocinador y todas las pujas enviadas por Usted o cualquier otra organización participante, y no ha de revelar ninguno de los anteriormente dichos elementos a ningún tercero. 5. Pujas solamente a través del Sitio. El Participante acuerda enviar pujas solamente a través del mecanismo de puja en línea proporcionado por el Sitio y no enviar pujas a través de ningún otro medio Haga clic en Aceptar para enviar. incluyendo, pero sin limitarse a, correo postal, mensajería, fax, correo electrónico o de forma oral, a menos que el Patrocinador específicamente lo solicite así. 6. Conducta ética. Todas las partes tienen prohibida cualquier tipo de conducta no ética y se espera de ellas que notifiquen al Propietario del sitio, poniéndose en contacto con el equipo de proyecto adecuado, si han sido testigos de prácticas contraproducentes para el funcionamiento equitativo y justo del Evento en línea. Si el Participante experimenta cualquier dificultad durante un Evento en línea en directo, el **Aceptali** Cancelar Participante debe notificarlo al Propietario del sitio de forma inmediata. 7. Control de exportación. Todas las partes que utilicen este Sitio alojado por Ariba, Inc. acuerdan cumplir con todas las leyes de control y sanciones a la exportación, incluidas las leyes de los Estados Unidos, la Unión Europea y Alemania. 8. Supervivencia. Las condiciones y términos de este Acuerdo de licitador han de sobrevivir una vez concluido el Evento en línea. \*\*\*\* BA v1.1 19Agos05 Acepto las condiciones de este acuerdo. () No acepto las condiciones de este acuerdo. Seleccionar para Cancelar Aceptar aceptar condicionesswgszdg dagsfg (test15-adrian.cebader@inetum.com) TEST\_INETUM\_SAP\_2211\_2 AN01951232810-T © 1996-2019 Ariba, Inc. Todos los derechos reservados Declaración de privacidad de SAP Business Network Declaraciones de seguridad Condiciones de uso

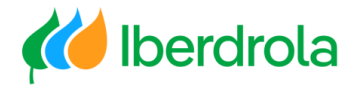

### <span id="page-12-0"></span>Selección de ítems (lotes)

#### **Seleccionarlos lotes**

Tambien existe la posibilidad de que un evento tenga diferentes lotes. En ese caso pulsamos el botón "Seleccionar lotes"

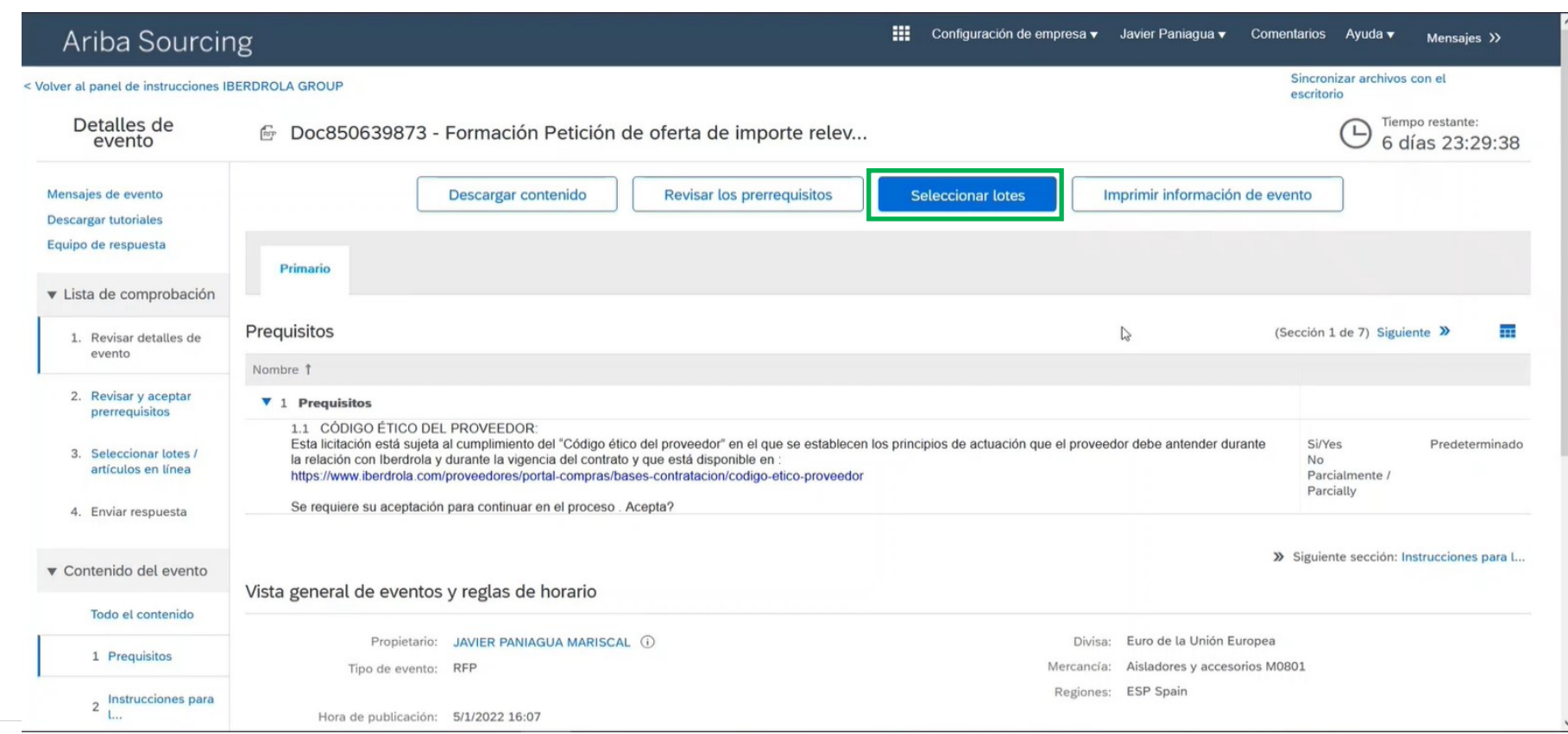

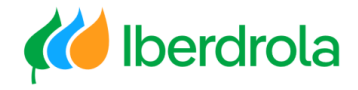

### Selección de ítems (lotes)

En esta pantalla seleccionamos los lotes a los que nos queremos presentar. Si no queremos presentarnos a alguno de ellos debemos indicar el motivo.

Una vez seleccionados los lotes pulsamos el botón "Confirmar lotes / artículos en línea seleccionados".

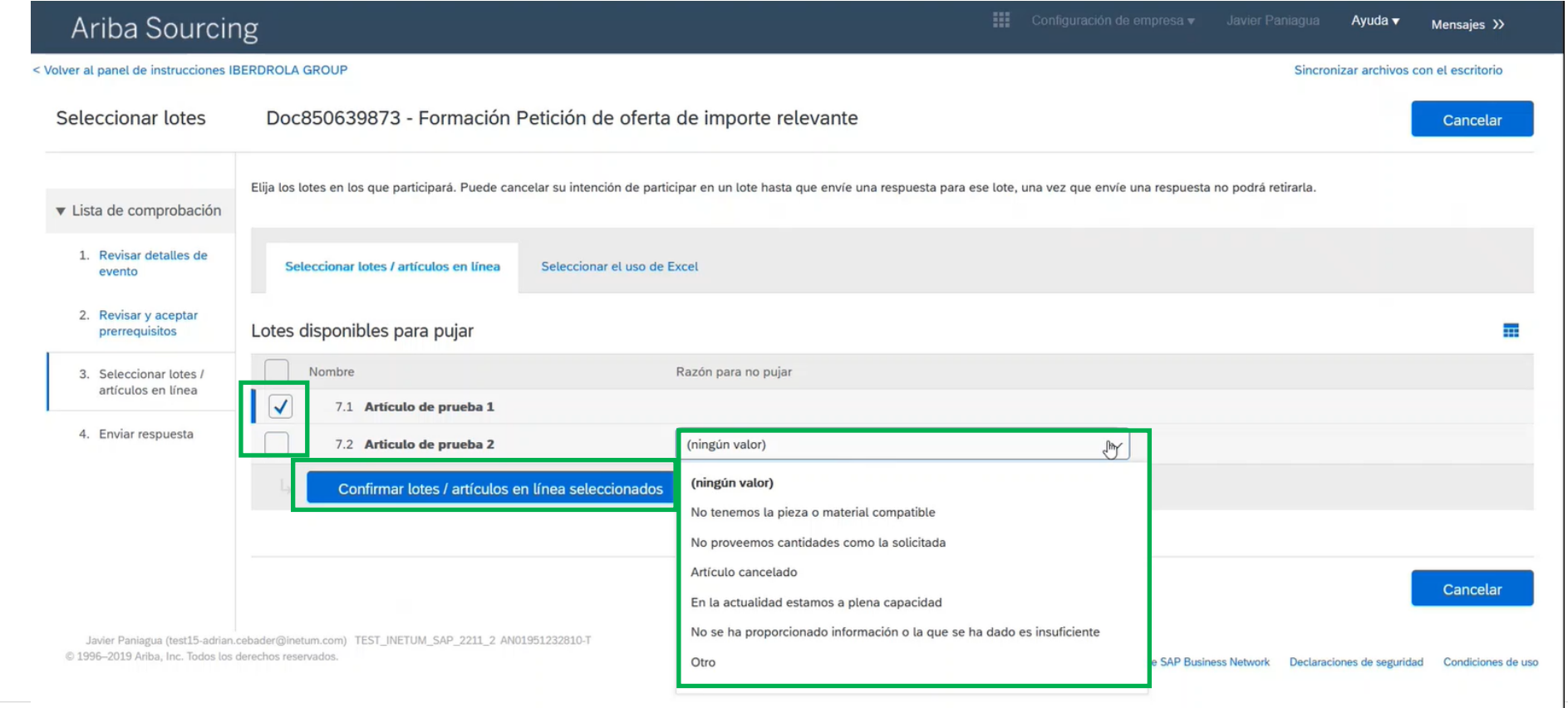

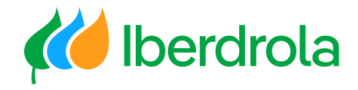

### <span id="page-14-0"></span>Visión general del evento

La 'Lista de comprobación' nos permite revisar la información de los pasos anteriores.

Desde el 'Contenido del evento' podemos acceder de manera individual a las distintas fases del evento que hay que revisar o aceptar. Accedemos en primer lugar a los 'Prerrequisitos'.

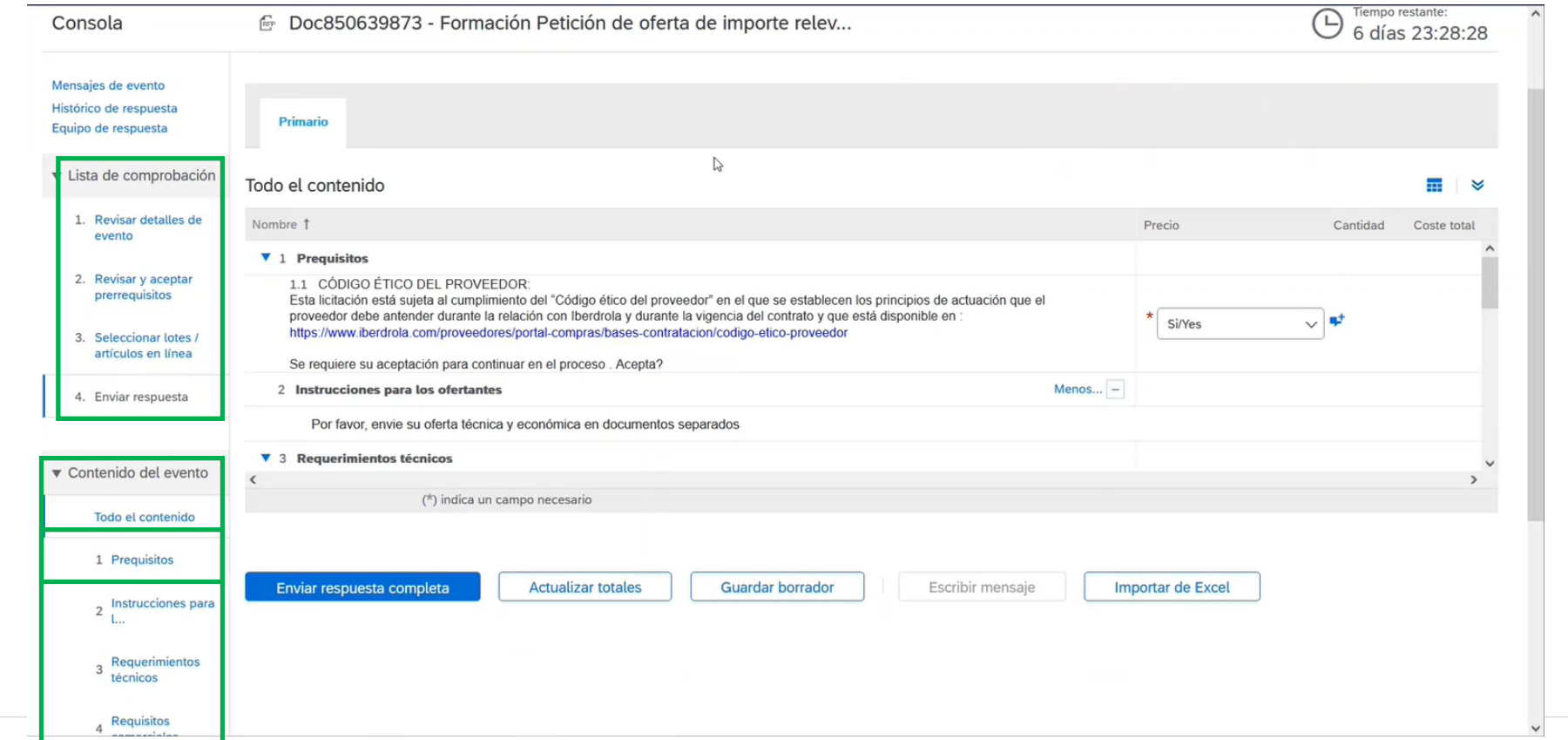

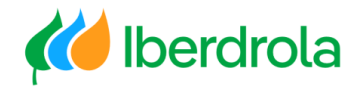

### <span id="page-15-0"></span>Cumplimiento del código ético del proveedor

#### **Registrar nuestra oferta**

Estos prerrequisitos son propios del grupo Iberdrola y tenemos que aceptarlos para poder participar en el evento. Pulsando sobre el enlace accedemos a la información que tenemos que revisar. Por último seleccionamos la opción 'Sí/Yes' (viene marcada por defecto).

Para seguir con el proceso pulsamos en el enlace 'Instrucciones para los ofertantes'.

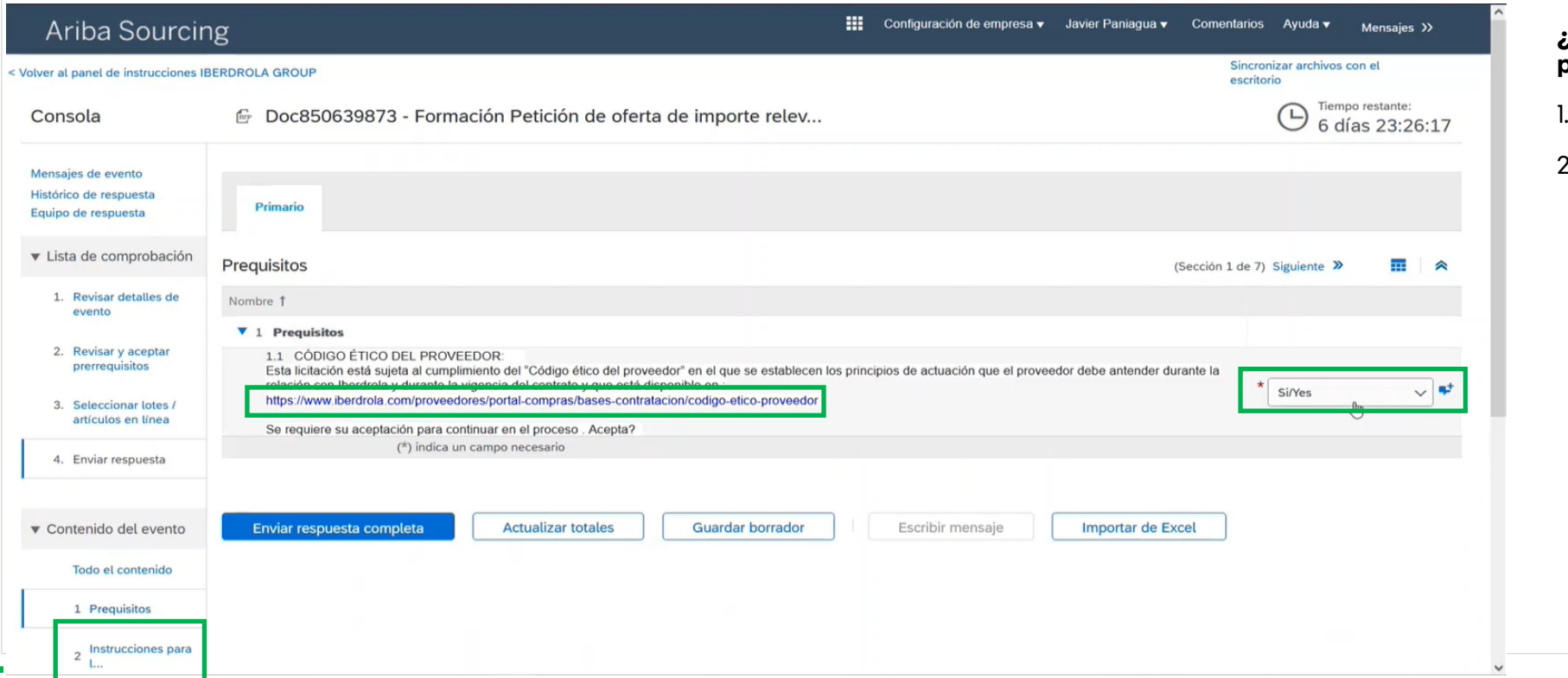

#### **¿Qué condiciones debo aceptar para participar en el evento?**

- Código Ético
- 2. Condiciones Generales de Contratación (diapositiva 20)

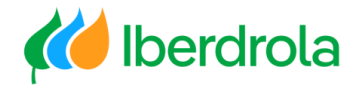

### Instrucciones para los ofertantes

#### **Registrar nuestra oferta**

En este apartado se encuentran las instrucciones específicas para el evento que estamos tratando. En este ejemplo no hay instrucciones específicas por lo que pasamos al siguiente apartado, 'Requerimientos técnicos'.

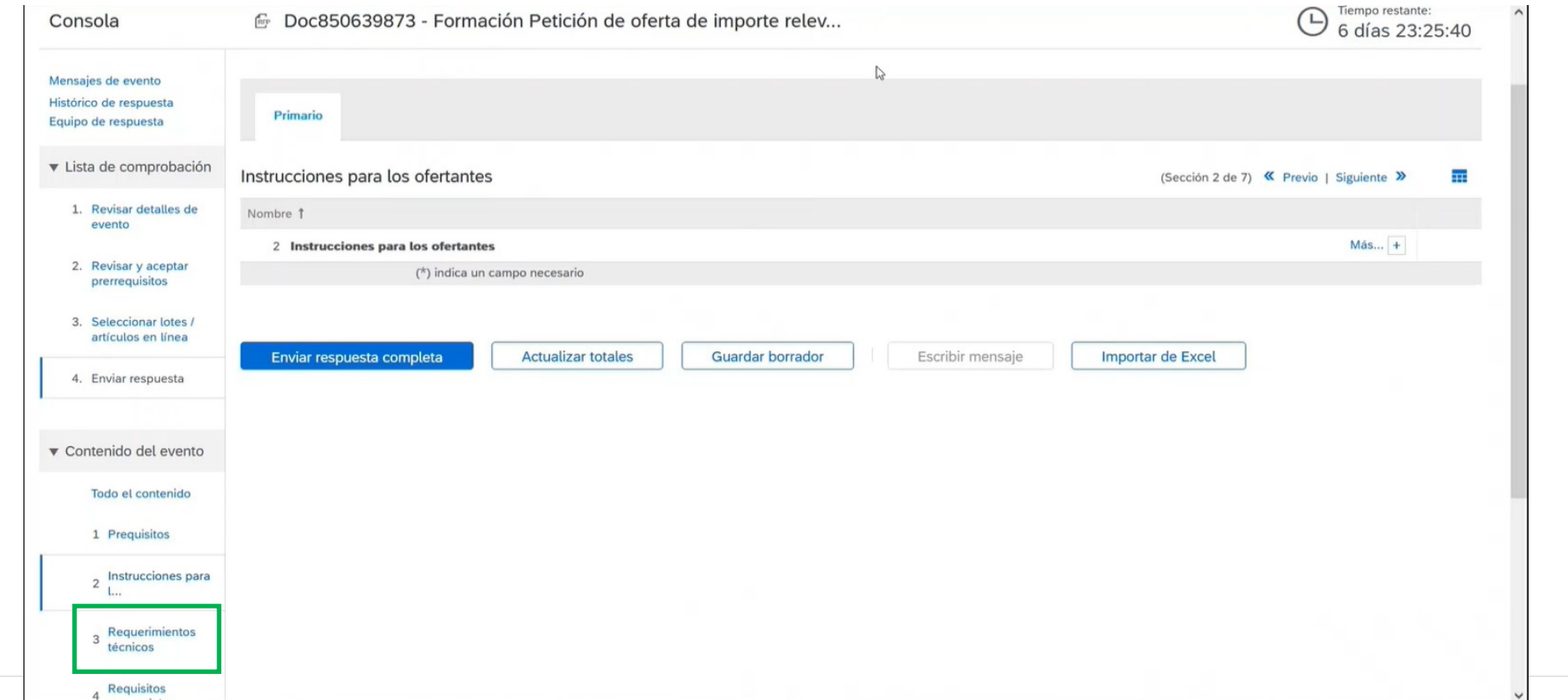

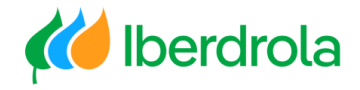

### Requerimientos técnicos

#### **Registrar nuestra oferta**

En este apartado vendrá adjunta toda la documentación referente a especificaciones técnicas solicitadas en la petición de oferta. Para visualizarlo pulsamos sobre el nombre del documento y seleccionamos 'Descargar este adjunto'.

Para continuar pulsamos sobre el enlace 'Requisitos comerciales'.

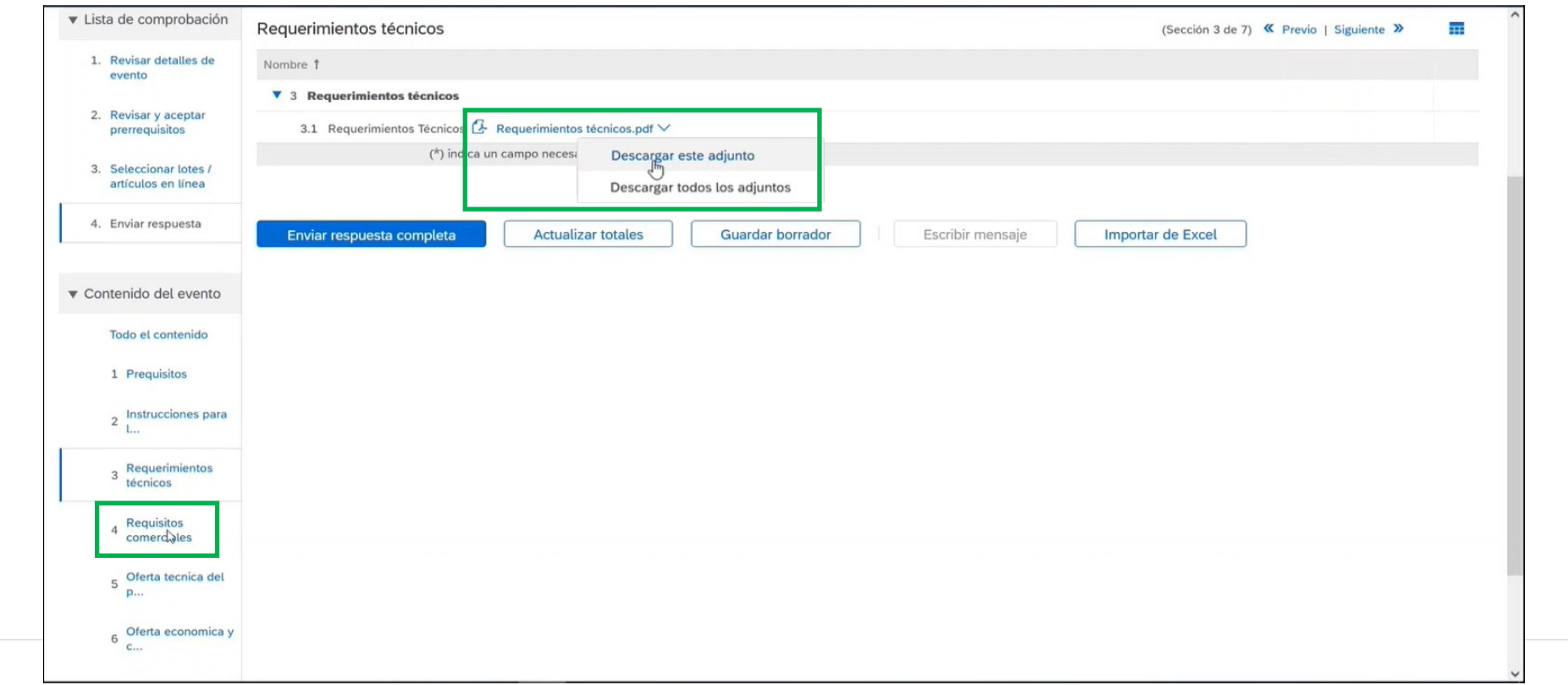

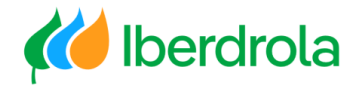

### Requisitos comerciales

#### **Registrar nuestra oferta**

En este apartado debemos aceptar las condiciones de contratación del grupo Iberdrola. Pulsando sobre el enlace accedemos a la información que tenemos que revisar. Por último marcamos la opción 'Yes' (viene marcada por defecto).

Para continuar pulsamos en el enlace 'Oferta técnica del proveedor'.

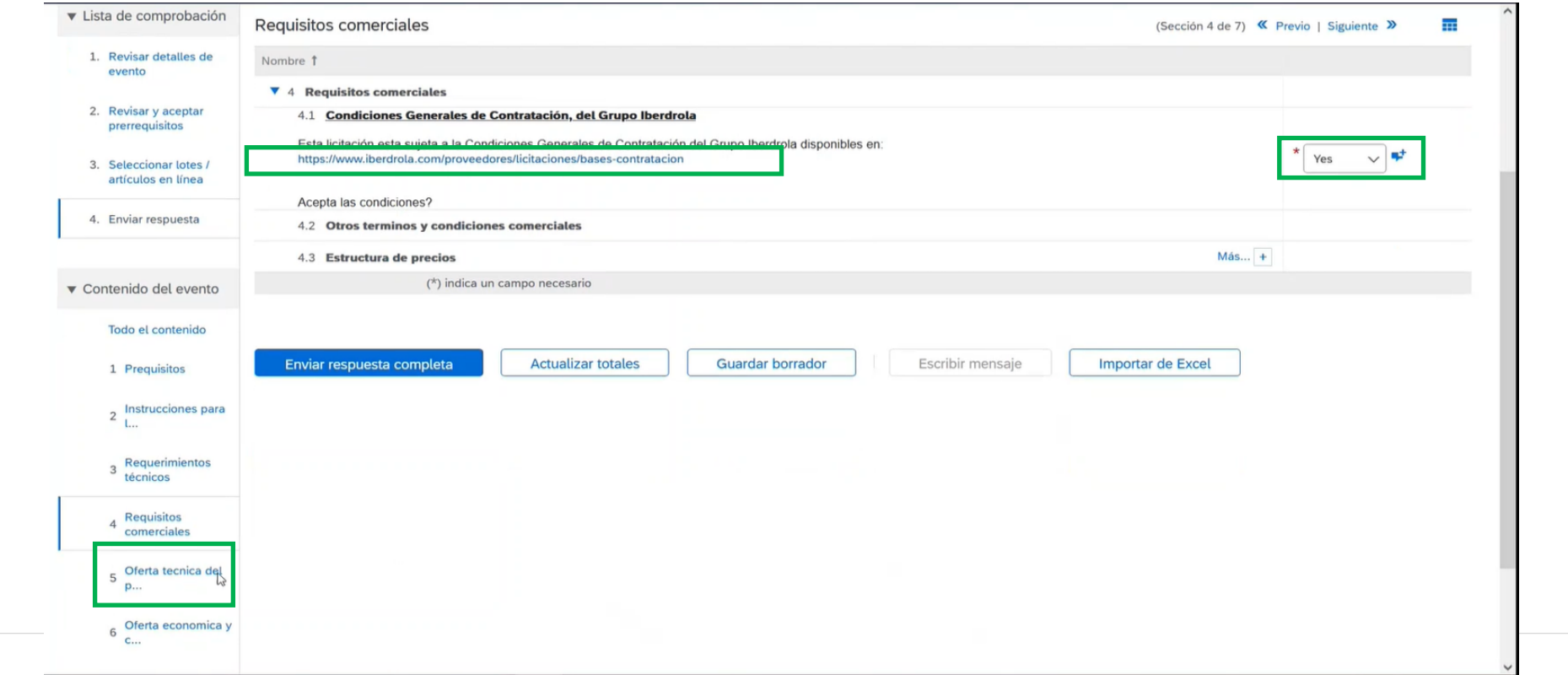

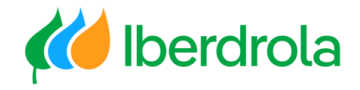

### Oferta técnica del proveedor

#### **Registrar nuestra oferta**

Aquí tenemos que adjuntar nuestra oferta técnica seleccionando 'Adjuntar un archivo'. Se ha de presentar la oferta técnica y la económica de forma separada.

El siguiente paso es la 'Oferta económica y comercial'.

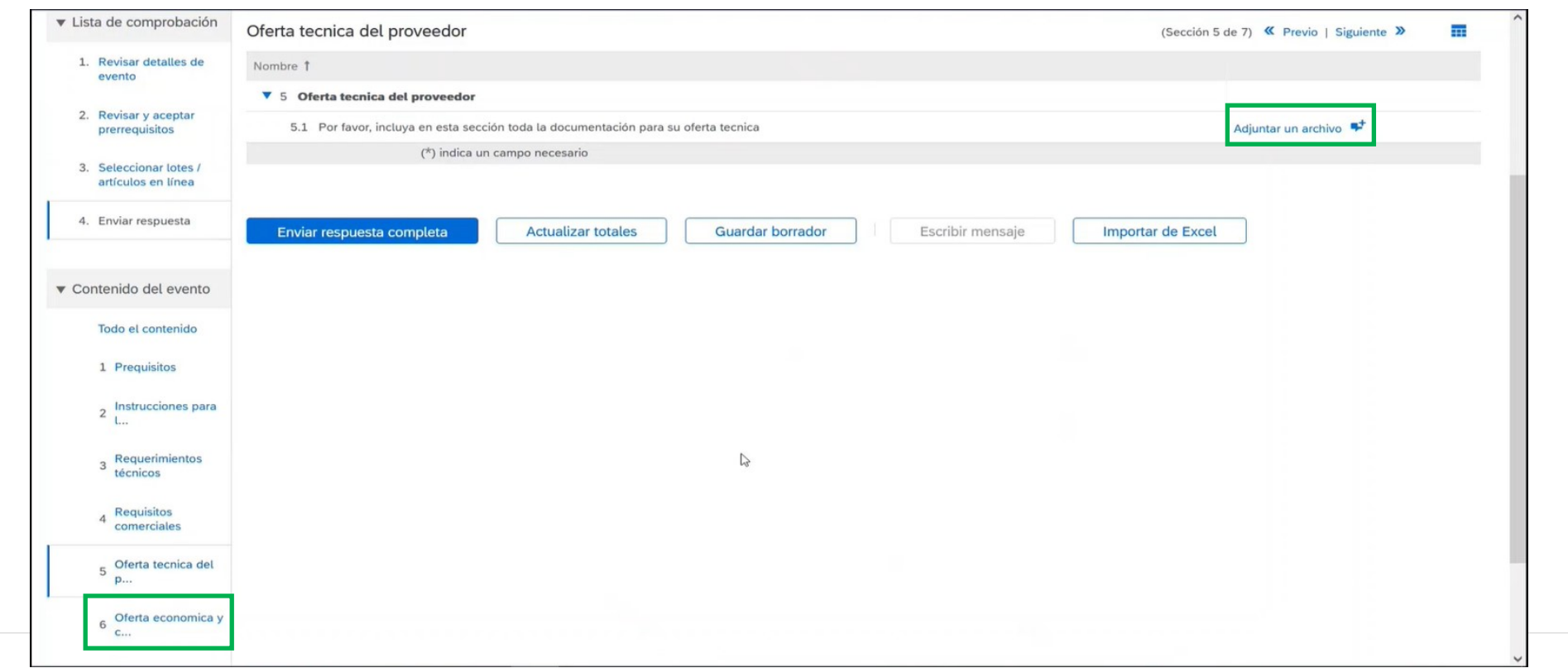

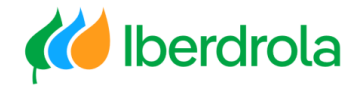

### Oferta económica y comercial del proveedor

#### **Registrar nuestra oferta**

Aquí tenemos que adjuntar nuestra oferta económica y comercial seleccionando 'Adjuntar un archivo'.

#### El siguiente paso es 'Items'.

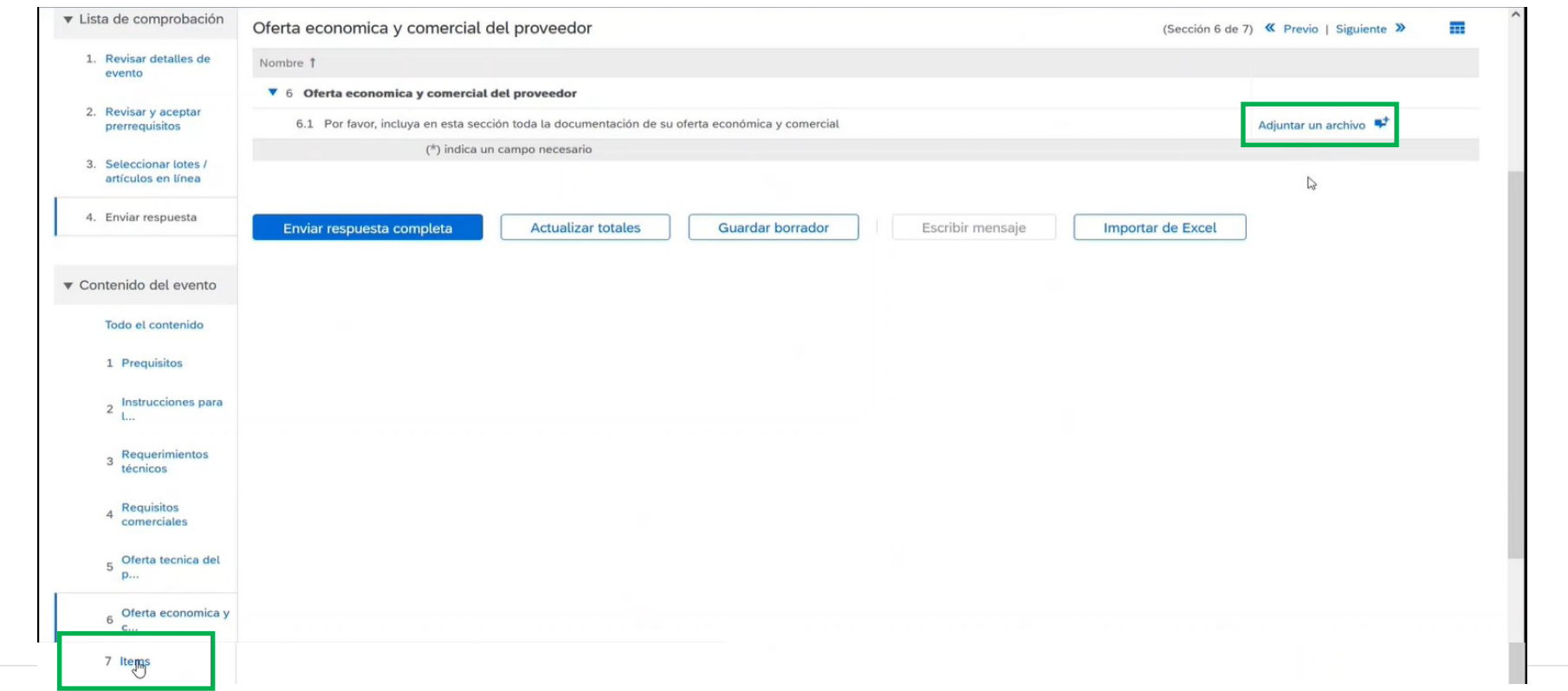

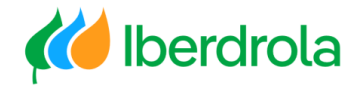

#### Items

#### **Registrar nuestra oferta**

En este apartado indicamos nuestro precio o importe unitario en la moneda indicada. Se pueden dar 2 casos diferentes:

- Caso1: No hay ítems
- Caso2: Hay ítems
	- Caso 2a (item por importe): en este caso hay que indicar un importe.
	- Caso 2b (item por unidad de medida): en este caso hay que incluir un precio unitario en función de la unidad física de medida.

Una vez completados todos los apartados del evento volvemos a la página principal del mismo pulsando en el enlace 'Todo el contenido'.

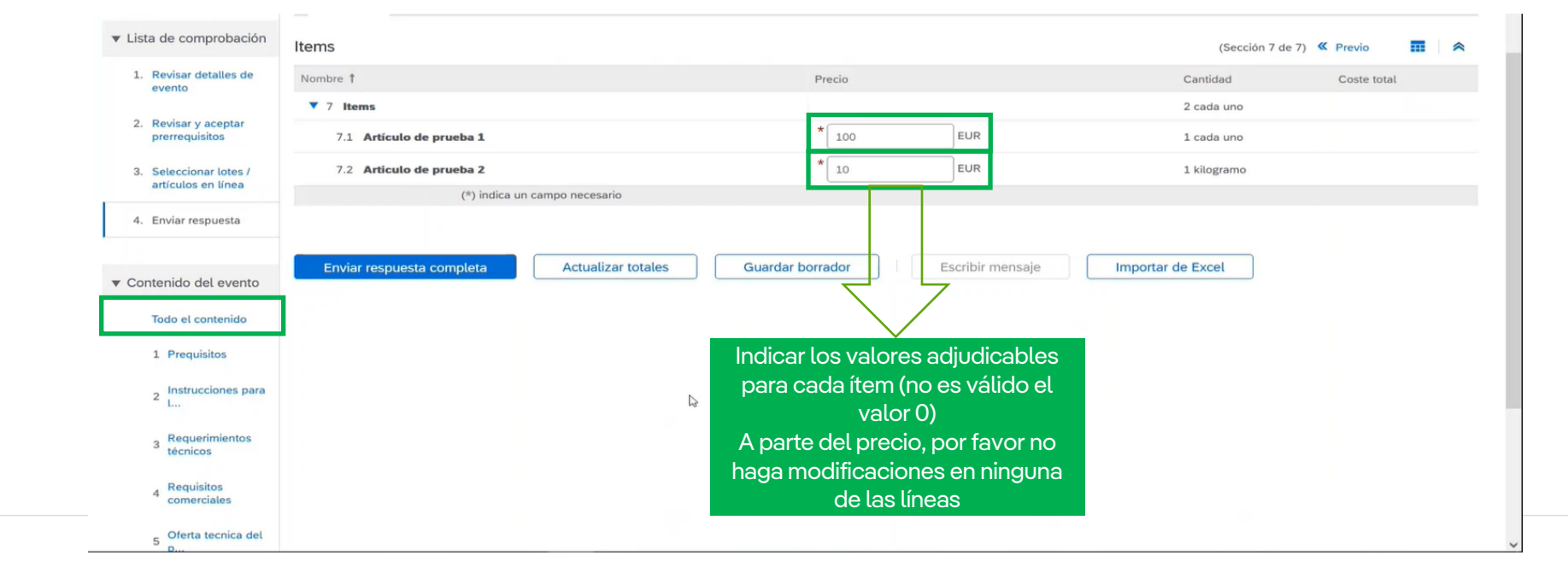

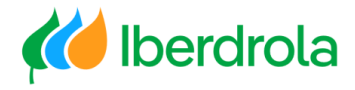

### <span id="page-22-0"></span>Enviar nuestra oferta

En esta pantalla podemos revisar nuestras respuestas. Para finalizar el proceso y enviar nuestra repuesta al grupo Iberdrola pulsamos el botón "Enviar respuesta completa" y aceptamos la confirmación de envío. Es importante revisar la respuesta antes de enviársela a Iberdrola.

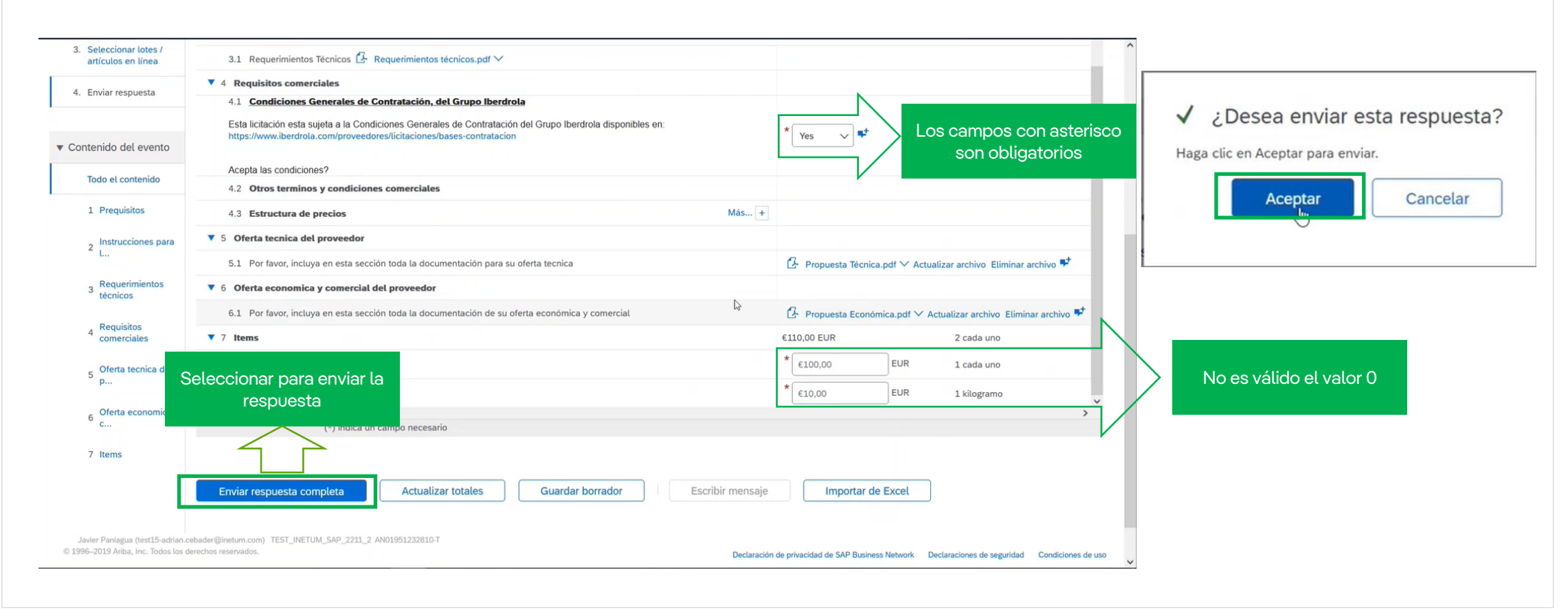

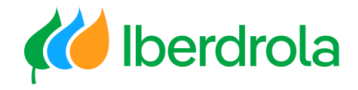

### <span id="page-23-0"></span>Error al enviar la oferta

En el caso de que hayamos dejado en blanco alguno de los campos obligatorios (marcados con un asterisco en rojo), el sistema nos devolverá un error cuando pulsemos el botón "Enviar respuesta completa".

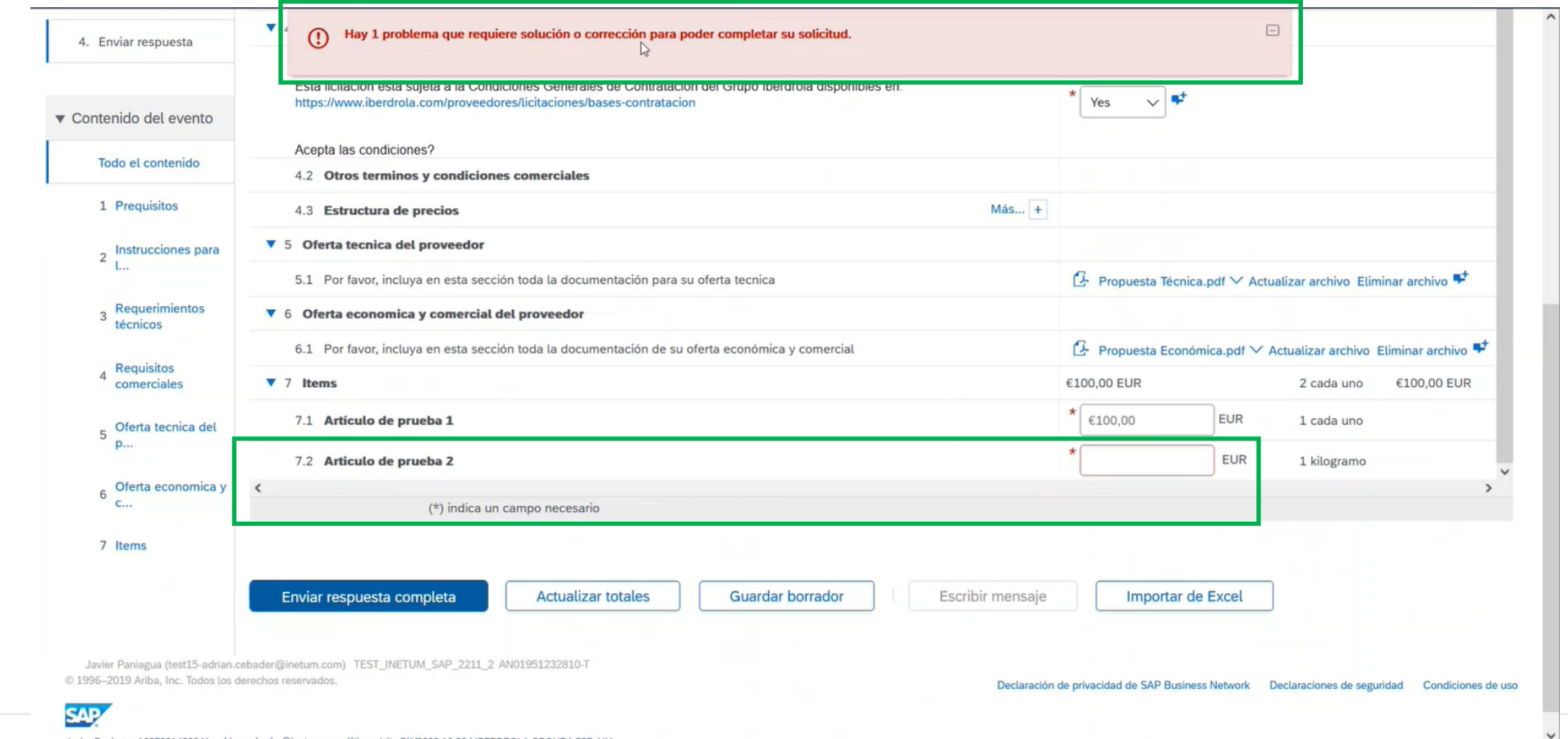

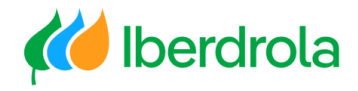

### <span id="page-24-0"></span>Modificar la oferta

Si en el evento aparece el mensaje "Ha enviado una respuesta para este evento. Gracias por participar" quiere decir que ya hemos enviado una respuesta.

Si queremos modificar esa respuesta, primero debemos verificar que el evento sigue activo viendo su tiempo restante. En el caso de que siga activo, pulsamos el botón "Revisar respuesta" y aceptamos la confirmación. Ahora podremos modificar tanto las respuestas como los archivos adjuntos todas las veces que queramos hasta la fecha fin del evento.

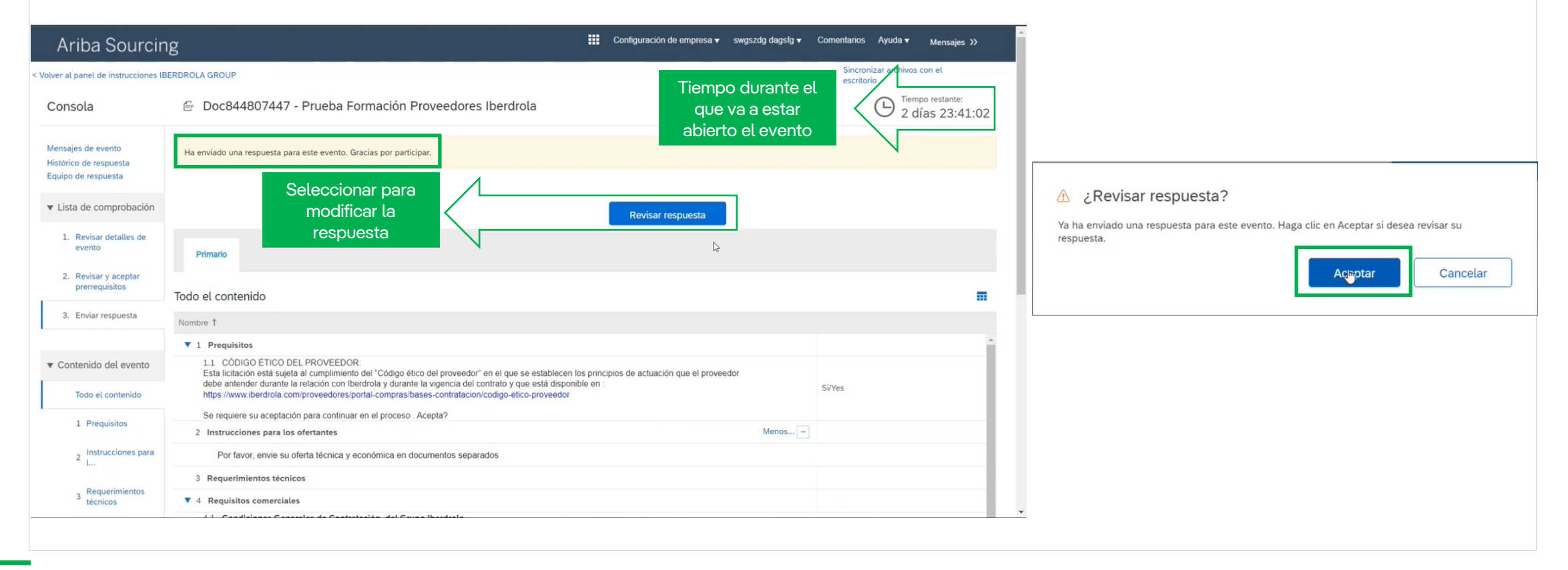

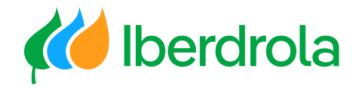

### Modificar la oferta

Una vez modificada la respuesta debemos volver a enviársela al grupo Iberdrola pulsando sobre el botón "Enviar respuesta completa".

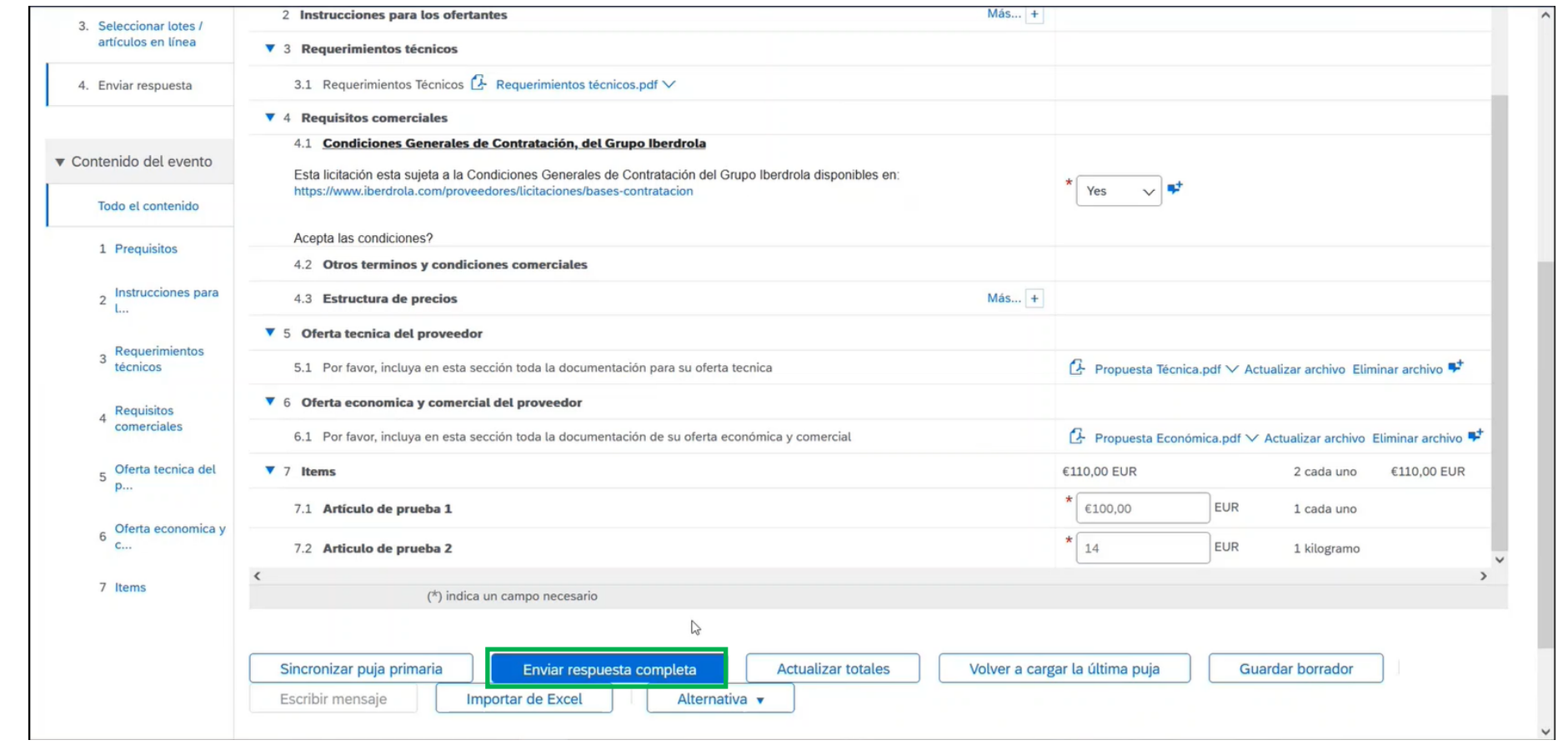

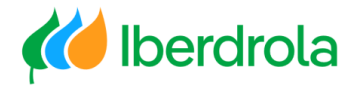

### Modificar la oferta

Nos aparecerá el mensaje "Ha enviado una respuesta para este evento. Gracias por participar" lo que indica que los cambios en la respuesta han sido realizados y enviados.

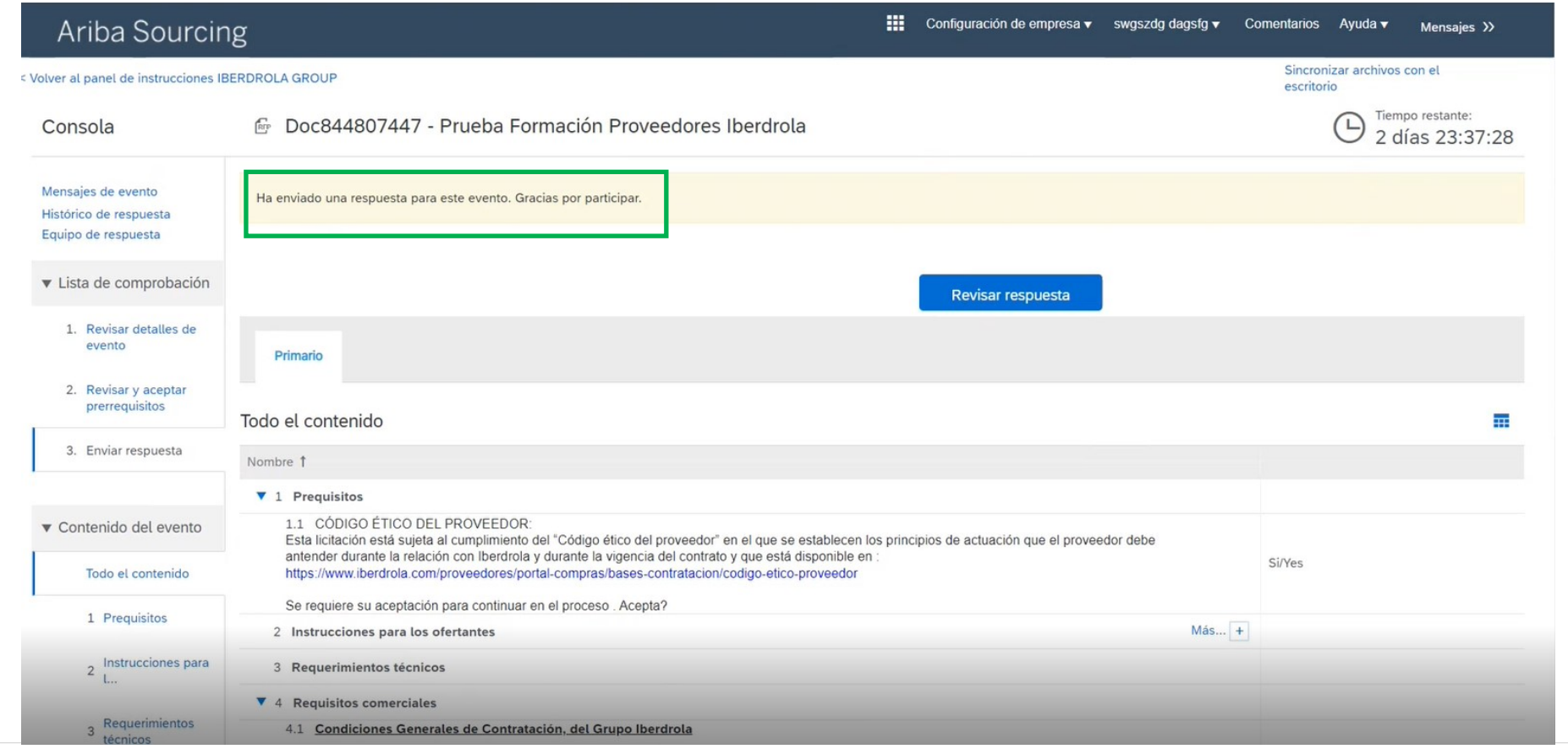

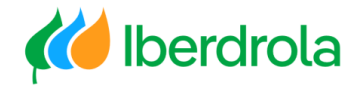

<span id="page-27-0"></span>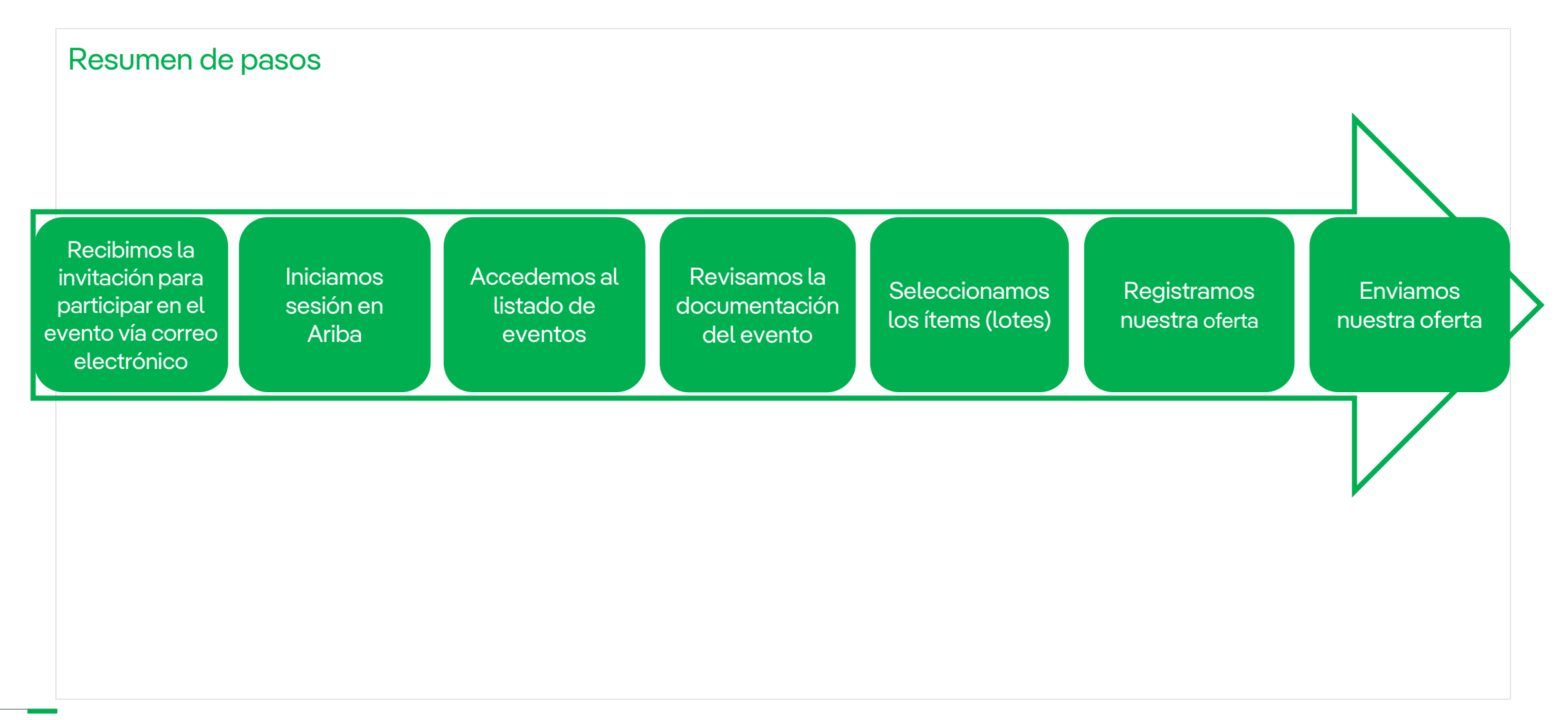

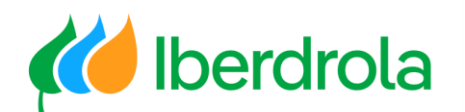

# **Gracias por su atención**

*Ariba Network e IBuy*

Febrero 2025